## **[How to increment license count for an Organization in SanerNow](https://docs.secpod.com/docs/how-to-increment-license-count-in-sanernow/)**

Follow the below steps to increment license count for an Organization in SanerNow.

**Step 1:** Log in to the SanerNow web console as **Admin.** Click the gear icon **located on the** top right of the Unified Dashboard page to access the **Control Panel** page.

**Step 2:** Click the drop-down menu on the left side of the page. Select **All Organizations** from the list. All the organizations mapped to the Admin are displayed on the page's right side.

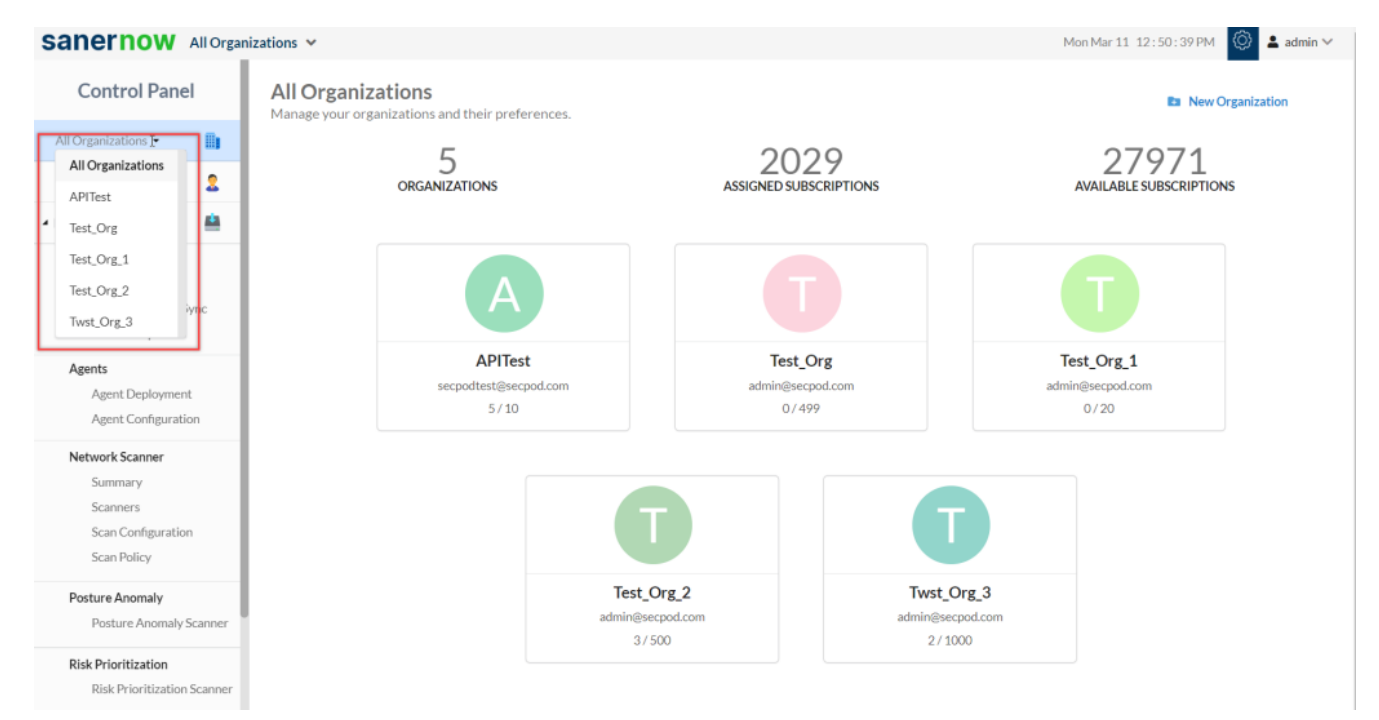

**Step 3:** Hover your mouse over the **Organization** tile you want to edit the license count. Click the

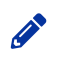

icon displayed on the tile to edit the Organization settings.

The **Modify Organization Preferences** pop-up window appears on the screen.

**Step 4:** The **Allowed Subscriptions** text box displays the number of subscriptions currently assigned to the Organization. Above the **Allowed Subscriptions** option box, the total number of subscriptions available is shown in red.

## Modify Organization Preferences

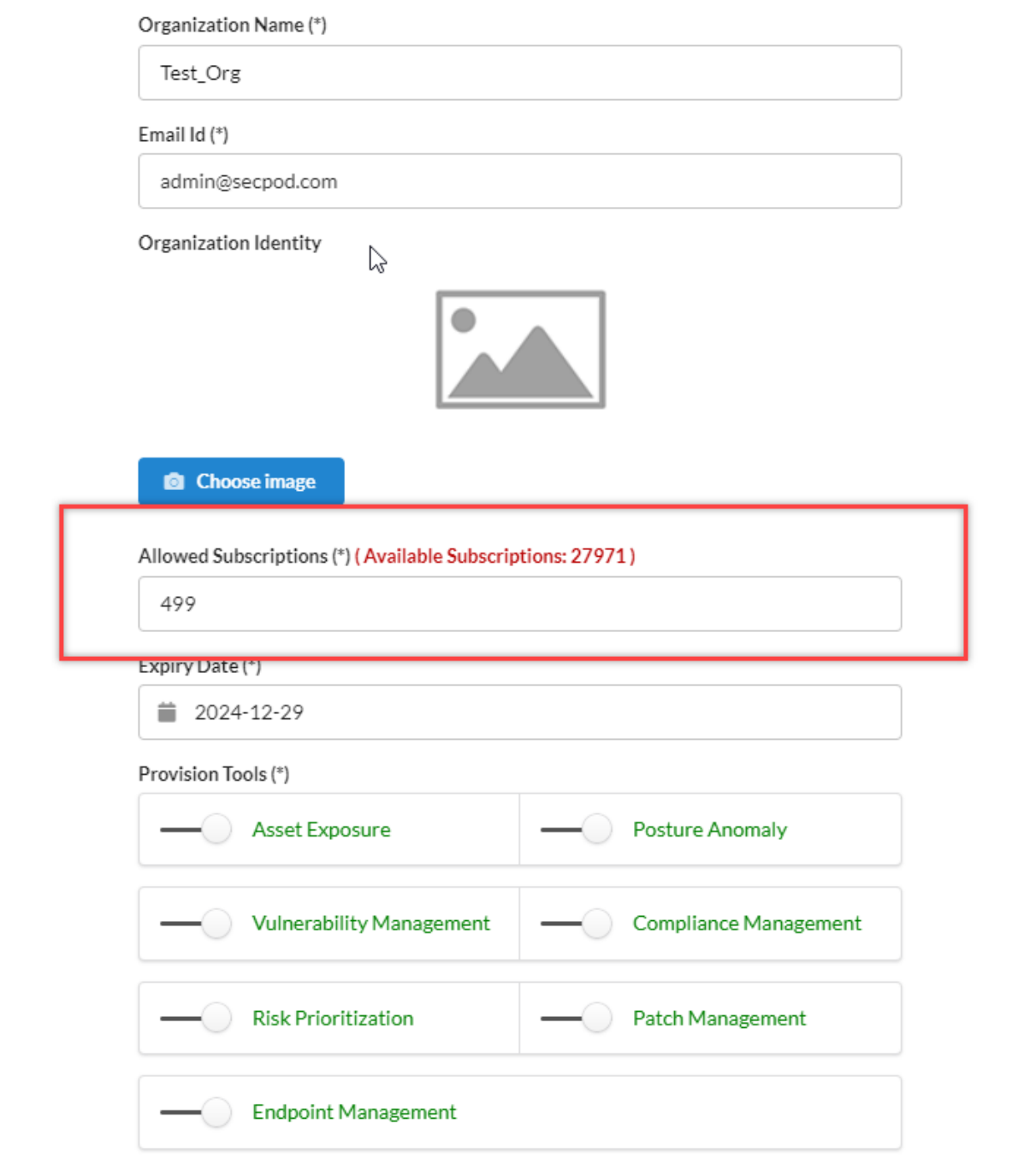

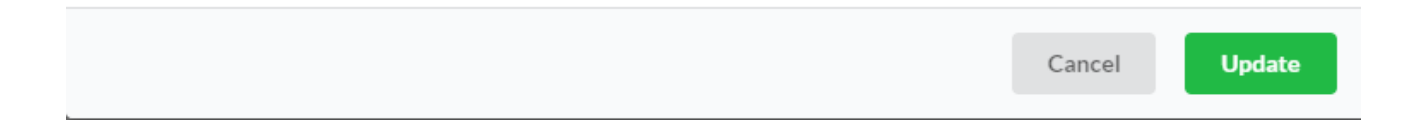

**Step 5:** Increment the subscription count as per your requirement. However, ensure that the **Allowed Subscriptions** should not exceed the **Available Subscriptions.**

**Step 6:** Click the **Update** button to save the changes made to the subscriptions.